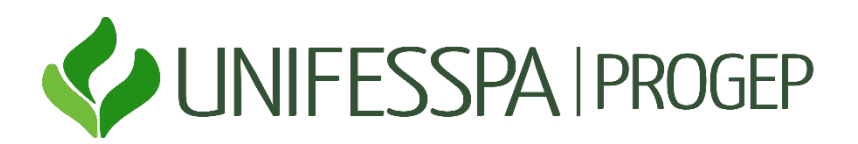

## Tutorial de Marcação de Férias

### FÉRIAS WEB/SIGEPE – SERVIDOR

Acesse o portal https://sso.gestaodeacesso.planejamento.gov.br/cassso/login.

Se possuir Certificado Digital, clicar no botão "Certificado Digital" , acesse através do seu código PIN. Se não possuir Certificado , entre com o CPF e SENHA.

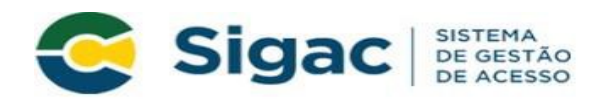

## Faça login para prosseguir para o Sigepe

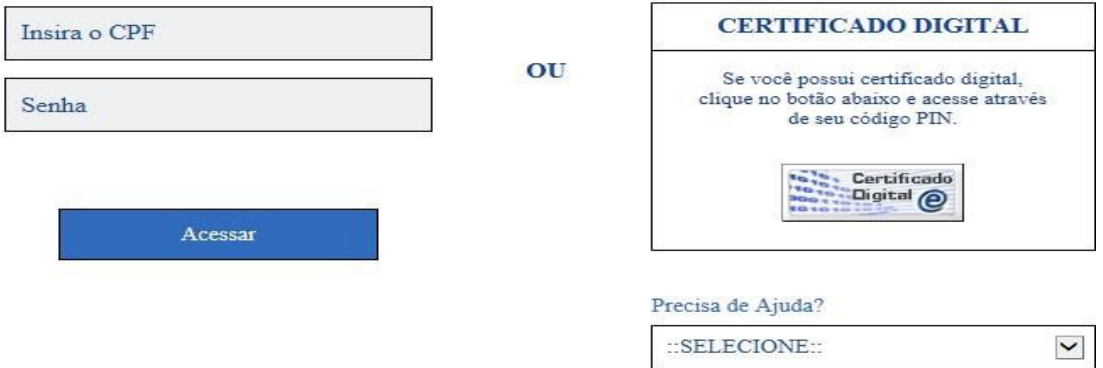

Observação: O SouGov.br está disponível apenas para consulta das férias já programadas e homologadas.

## SOLICITAÇÃO DE FÉRIAS

> Clique na barra superior esquerda e selecione o ícone " Férias".

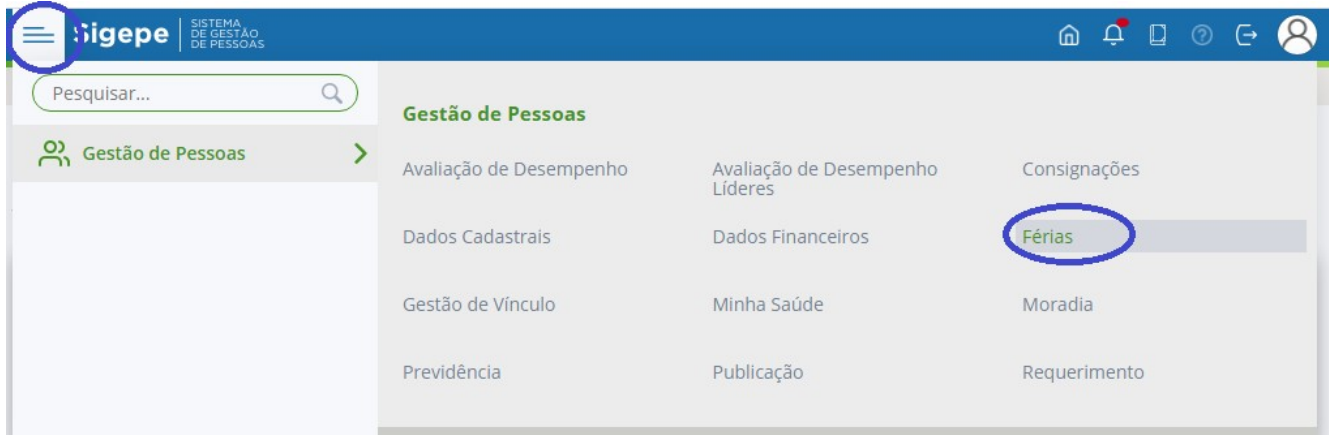

> Selecione o Exercício desejado.

#### Solicitar Férias

# Períodos de Programação

Férias

Sua sessão expira em 00:29:48

Selecione o exercício a ser programado ou consultado

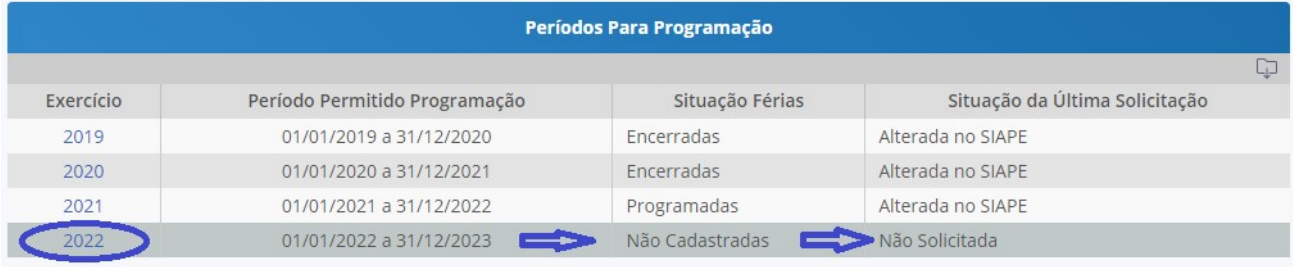

 Preencha os campos com os períodos desejados e acordado com a sua chefia imediata. Se desejar receber o adiantamento salarial (de 70%), selecione a opção "sim" e, no campo de desconto, escolha o n° "1". Caso contrário, mantenha a opção "não". Em relação ao adiantamento da metade do 13°, se optar por recebê-lo, clique no quadrinho em branco para selecionar a opção. Vale lembrar que a antecipação do 13° só poderá ser realizada se as férias forem programadas até o mês junho.

## **Programar Férias**

Férias

Sua sessão expira em 00:29:49

Antes de programar suas férias, verifique se existe em seu órgão alguma norma que discipline o usufruto de férias, como por exemplo, quantidade mínima de dias por período. Com isso você estará evitando possíveis transtornos, inclusive para a sua chefia imediata.

Exercício: 2022

Total de Dias: 30

Período de Programação:<br>01/01/2022 a 31/12/2023 01/01/2022 a 31/12/2023

Mês/Ano Pgto: 10/2021

Não há registro de férias no Sistema SIAPE

Sua Solicitação de Férias (Apenas as parcelas programadas ou em aberto)

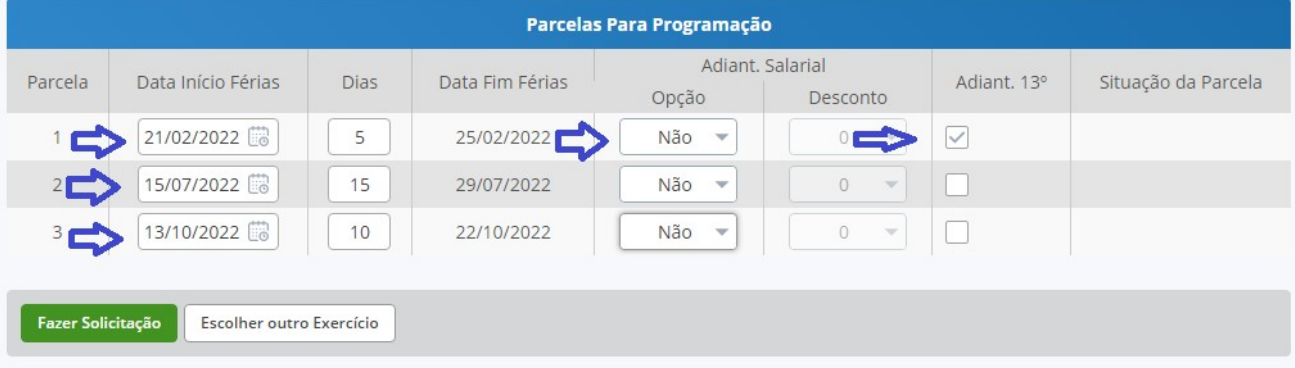

 Selecione a opção "Fazer Solicitação" e selecione a opção "Sim" para confirmar a solicitação de férias.

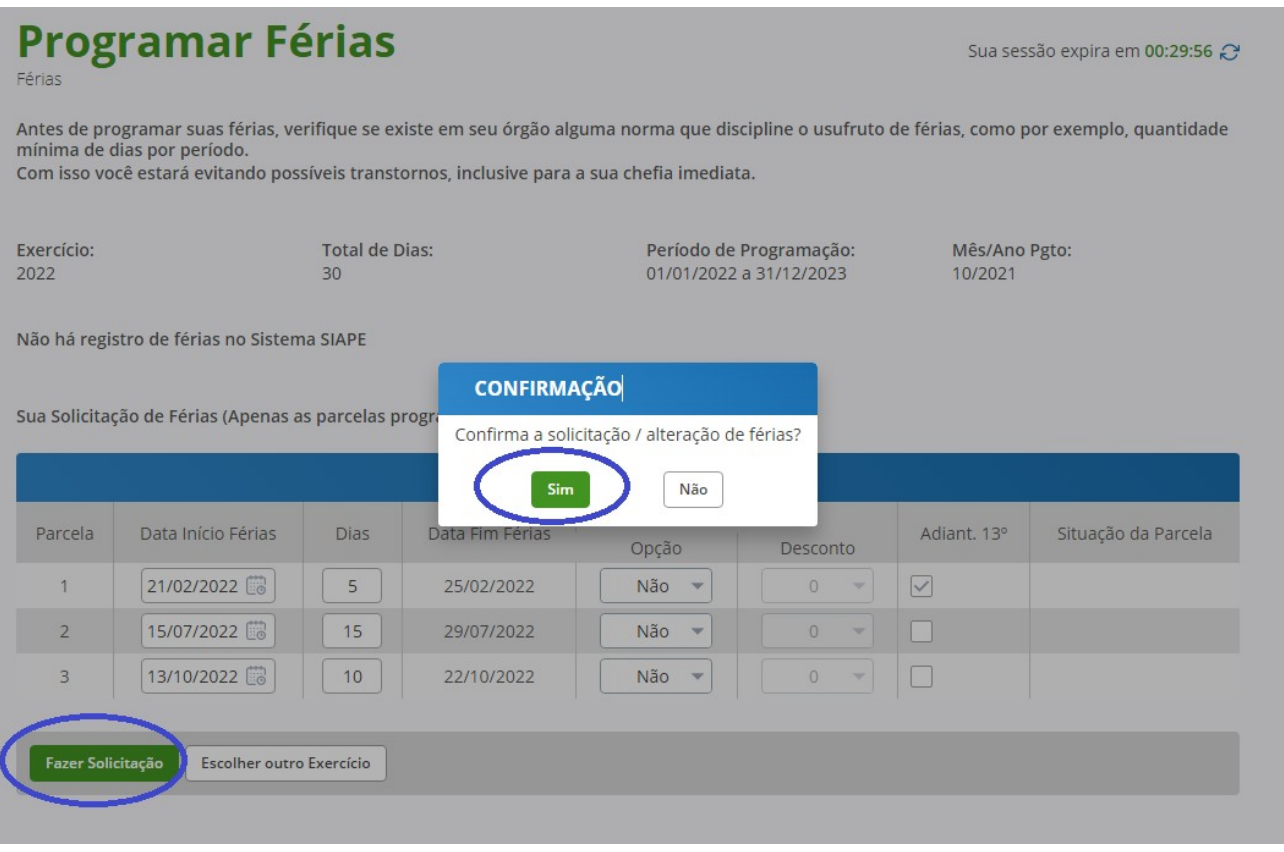

O SIGEPE enviará um E-mail para sua chefia imediata. A SITUAÇÃO DAS FÉRIAS ficará como "não cadastrada" e a SITUAÇÃO DA ÚLTIMA SOLICITAÇÃO ficará como "Solicitada", até a homologação por parte da sua chefia imediata.

 As férias só poderão ser usufruídas após a Homologação da chefia imediata.Férias solicitadas e não homologadas não terão validade

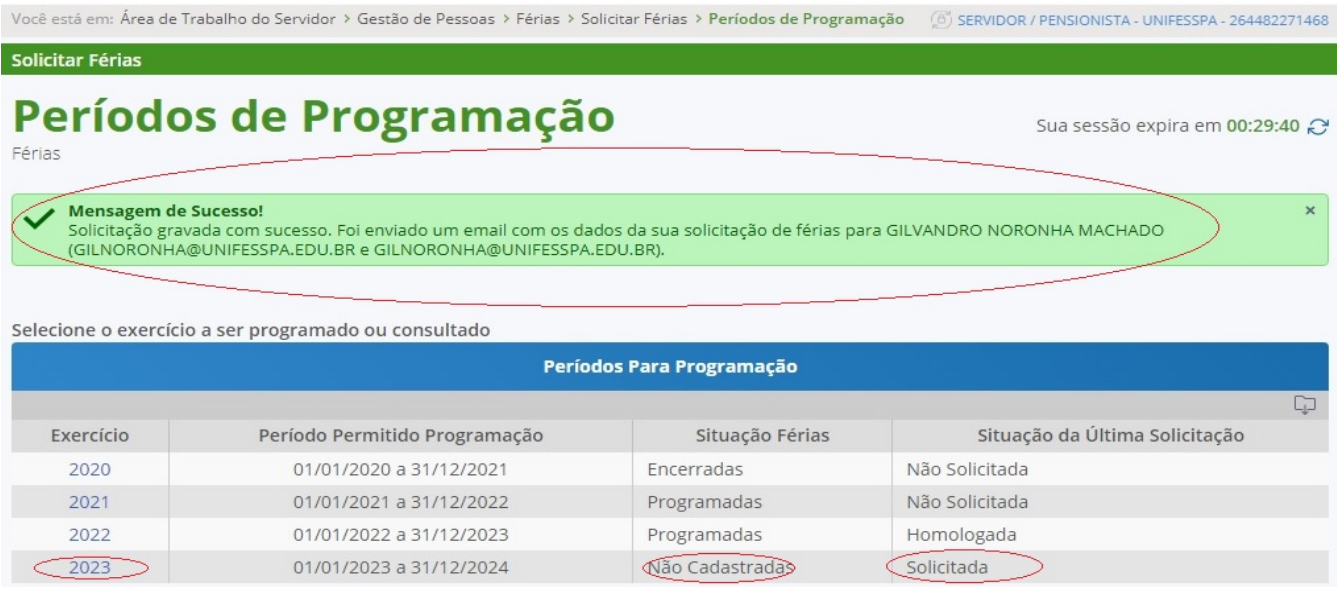

Quando sua chefia homologar suas férias você receberá um e-mail de confirmação e no SIGEPE ou SouGov.br suas férias estão na situação "Programadas" e "Homologada".

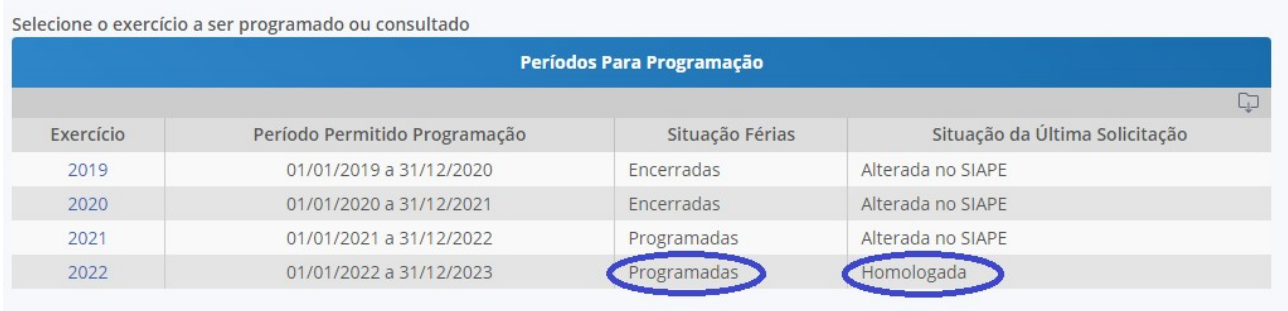

## EXCLUIR SOLICITAÇÃO DE FÉRIAS NÃO **HOMOLOGADA**

▶ Selecione o Exercício desejado.

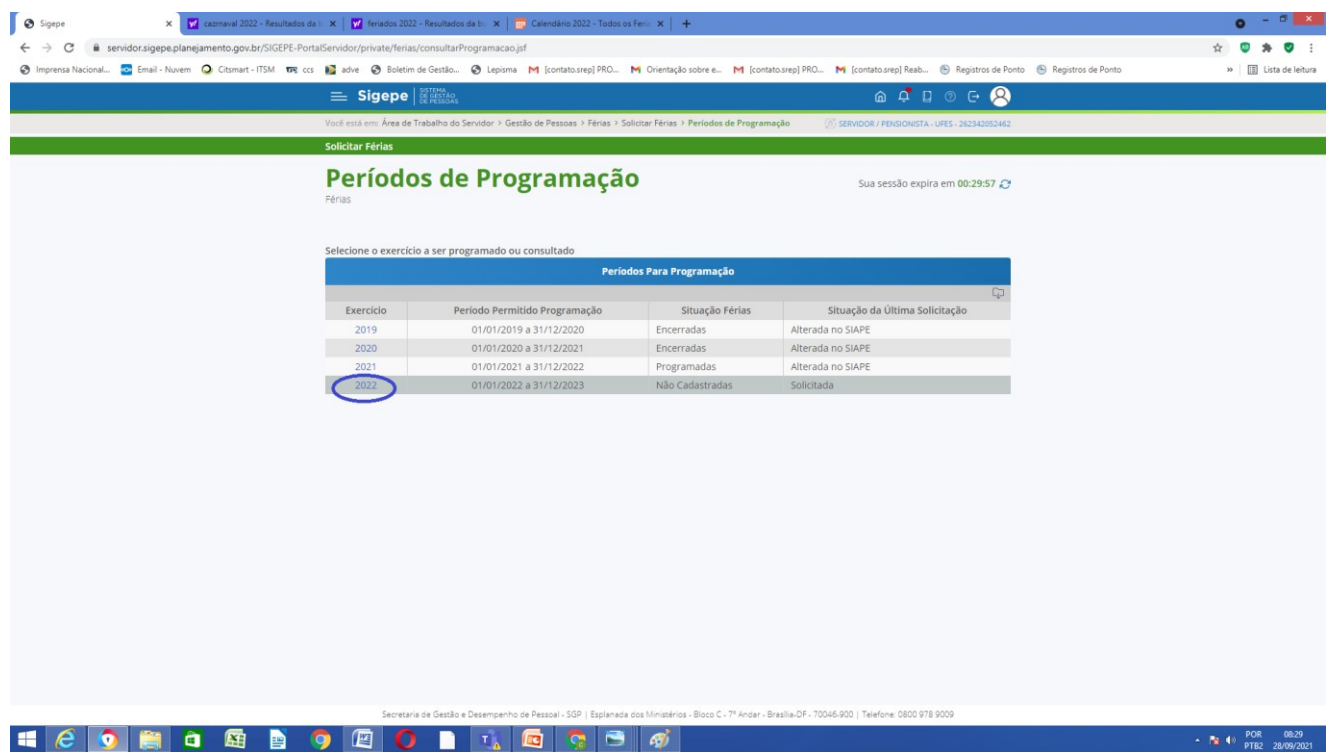

 Selecione a opção "Excluir Solicitação" e clique em "Sim" para confirmar a exclusão do período de férias.

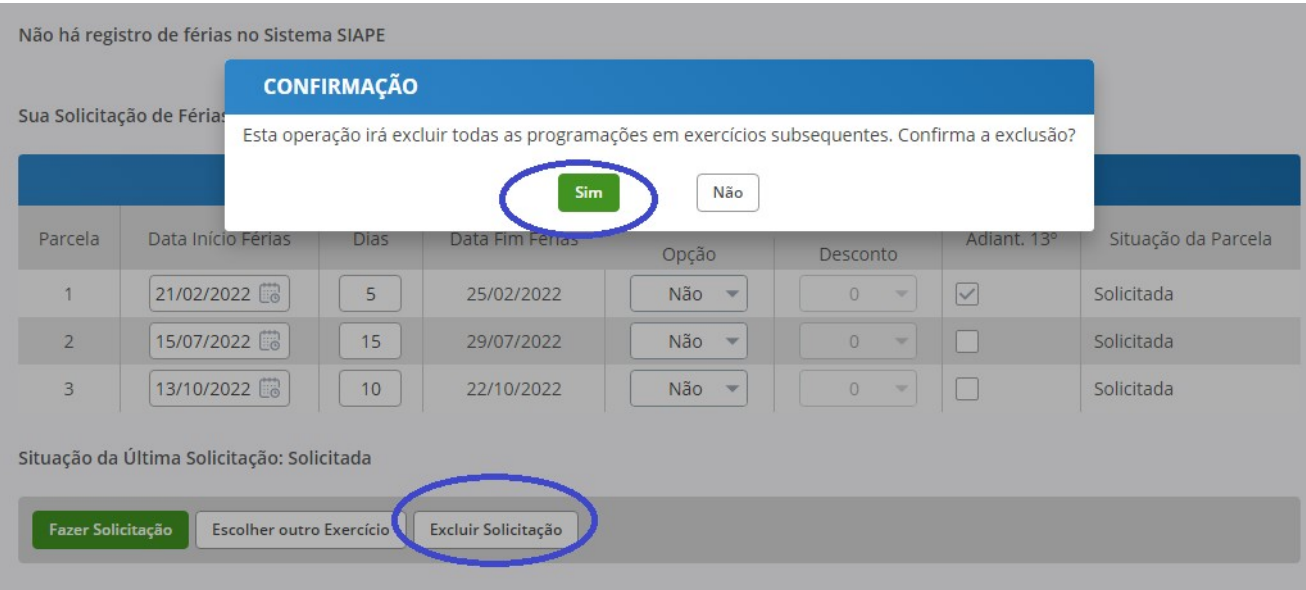

#### ALTERAR SOLICITAÇÃO DE FÉRIAS

Selecione o exercício desejado.

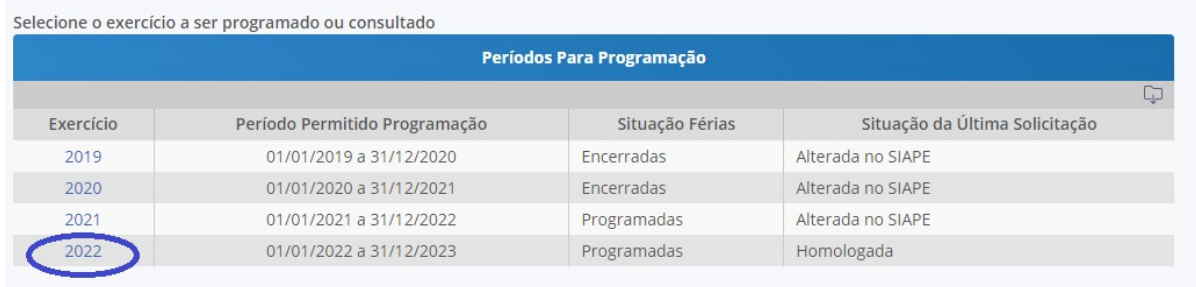

 Altere os campos com os períodos desejados e combinados com a chefia imediata e selecione a opção "Fazer Solicitação". O sistema vai pedir a confirmação da alteração. Clique em "Sim" para confirmar.

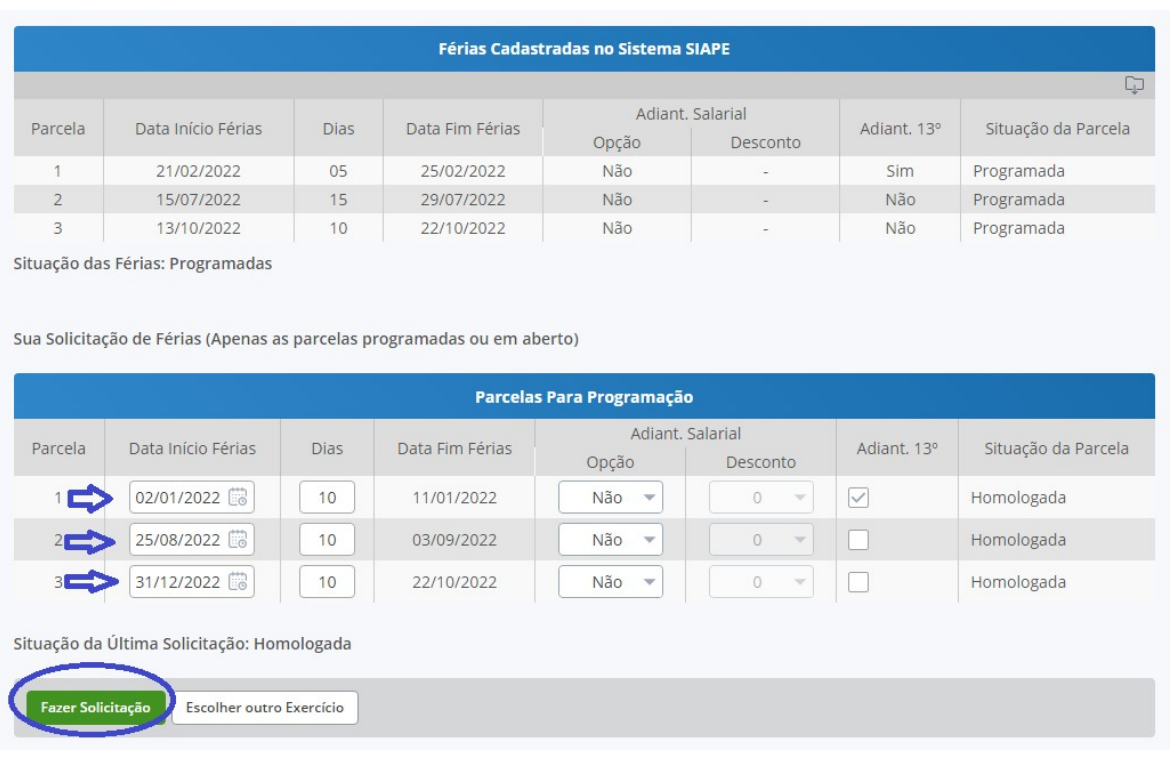

O SIGEPE enviará um novo E-mail para sua chefia imediata. A situação das férias ficará como "Programadas", mas a situação da última Solicitação ficará como "Solicitada" até a homologação por parte da sua chefia imediata.

A alteração só terá validade após a Homologação da chefia imediata.

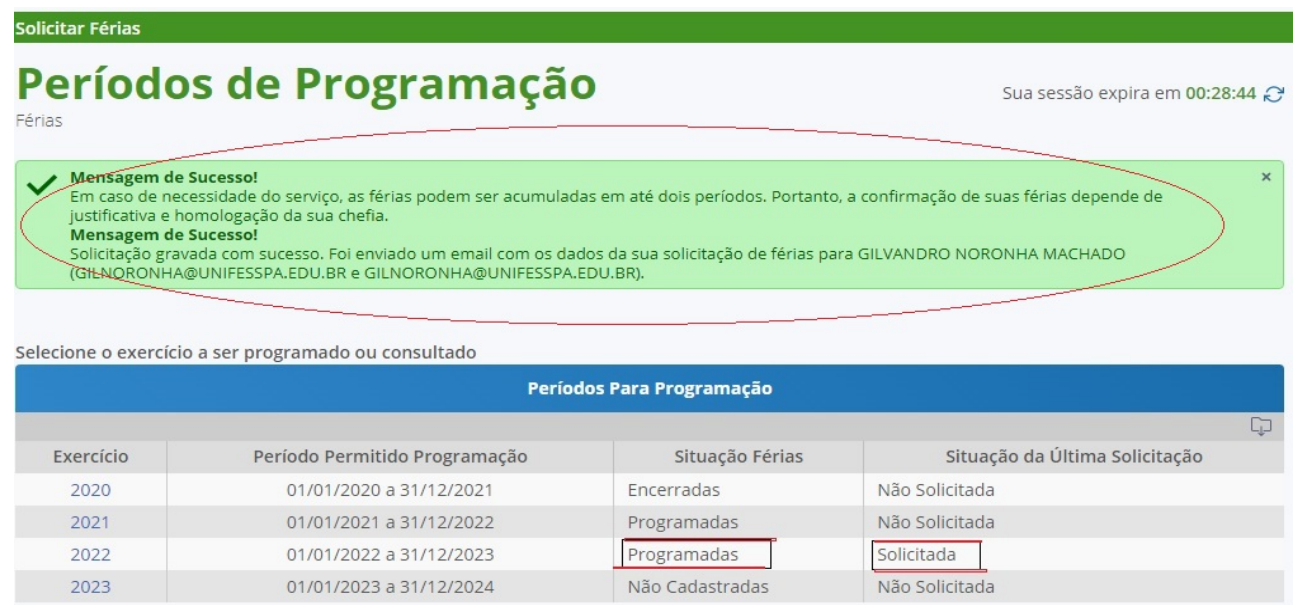

Dúvidas e orientações, entrar em contato com a Divisão de Registro e Controle/DAP/PROGEP.

Telefone: (094) 2101-7152 ou Ramal 1030 e-mail: dirc.dap.progep@unifesspa.edu.br